# FM820

NET IMPRESS フラッシュマイコンプログラマ用 コントロールモジュール

インストラクションマニュアル

株式会社DTSインサイト

### FM820 INSTRUCTION MANUAL No. M2393XU-02

## 改訂履歴

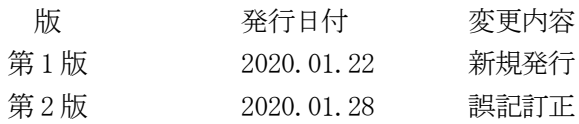

#### おことわり

- 1)本書の内容の全部または一部を、無断転載することは禁止されています。
- 2)本書の内容は、改良のため予告なしに変更することがあります。
- 3)本書の内容について、ご不審な点やお気付きの点がございましたらご連絡ください。
- 4)本製品を運用した結果の内容の影響につきましては、3)に関わらず責任を負いかねますので ご了承ください。

© DTS INSIGHT CORPORATION. All Rights Reserved. Printed in Japan

# 目次

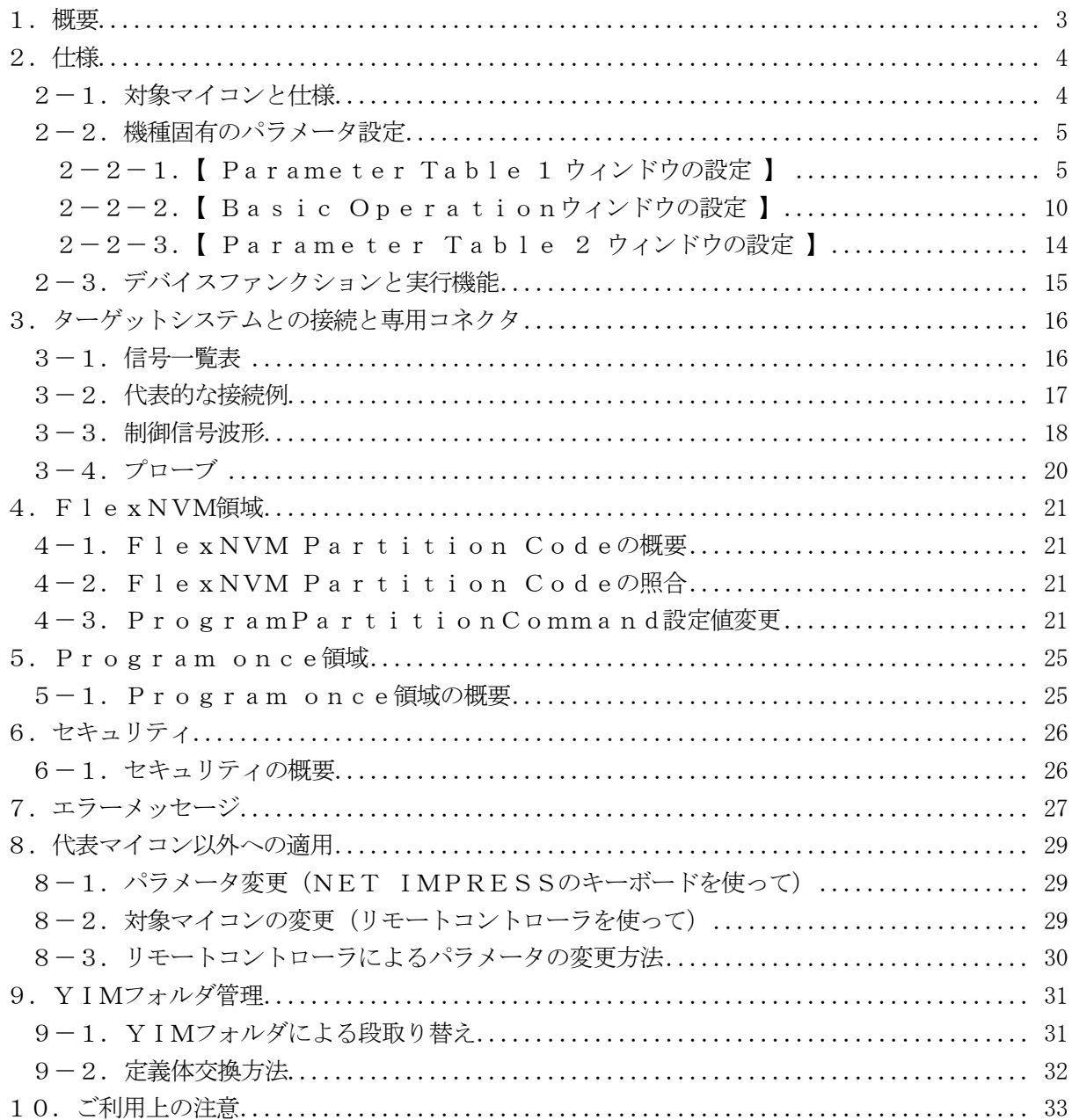

#### 1.概要

FM820は、NET IMPRESSオンボードフラッシュマイコンプログラマ用のコントロール モジュールです。

FM820は、NXPセミコンダクターズ社製:FS32K116を対象とします。

書き込み制御情報を内蔵したコンパクトフラッシュカードで構成されます。

本製品では、NET IMPRESS本体-ターゲットシステム間の通信インタフェイスとして、S WDアダプタ (AZ442) が必ず必要になります。

SWDアダプタ (AZ442) については、弊社または代理店へお問い合わせ下さい。

#### < ご注意 >

コントロールモジュールでは、当該代表マイコンと同一のアルゴリズム・プロトコルをもつ、他の マイコンの書き込みが可能です。

 必ずお客様がお使いになられるフラッシュメモリ内蔵マイコン用のマイコンパックと組み合わせ てご使用ください。

書き込み方式の異なるマイコンに対するご利用は、ターゲットマイコン及びそれを含むユーザシス テムを破壊する恐れがあります。

## 2.仕様

#### 2-1.対象マイコンと仕様

特に記載なき項目は、NET IMPRESS標準に準じます。

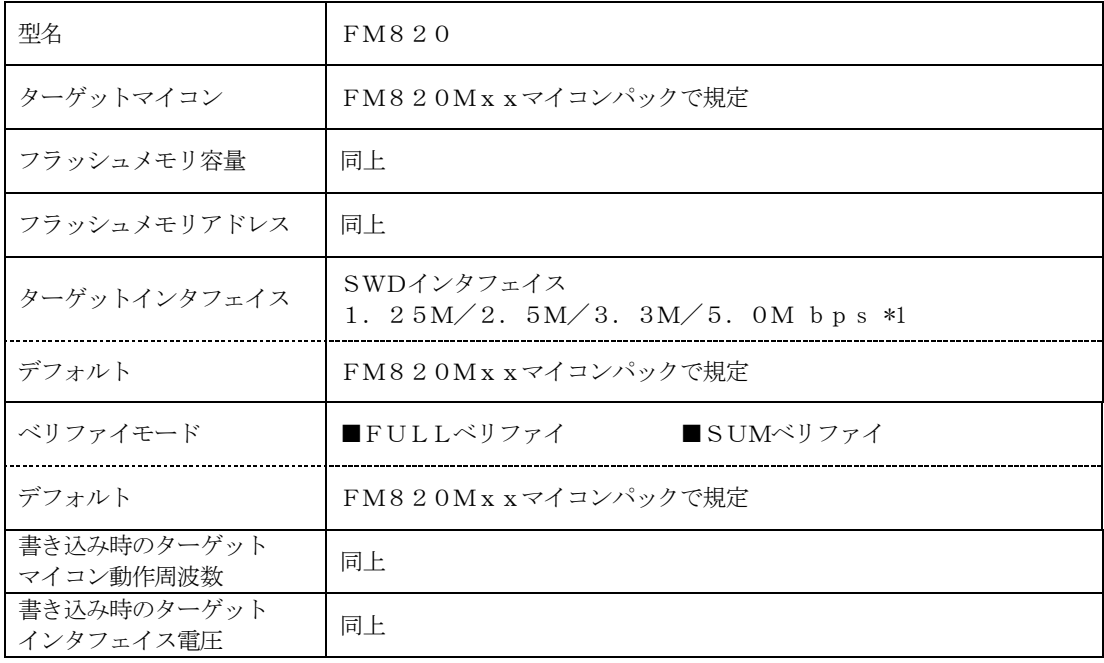

対象マイコンの詳細は各種マイコンパックのインストラクションマニュアルをご参照ください

2-2.機種固有のパラメータ設定

AZ490 (リモートコントローラ: Windows上で動作)を利用して次の初期設定を行いま す。

リモートコントローラのご利用方法については、AZ490:リモートコントローラのインストラ クションマニュアルをご参照ください。

2-2-1. 【 Parameter Table 1 ウィンドウの設定 】

Parameter Table 1 画面上で、ターゲットマイコンにあったパラメータ設定を行いま す。

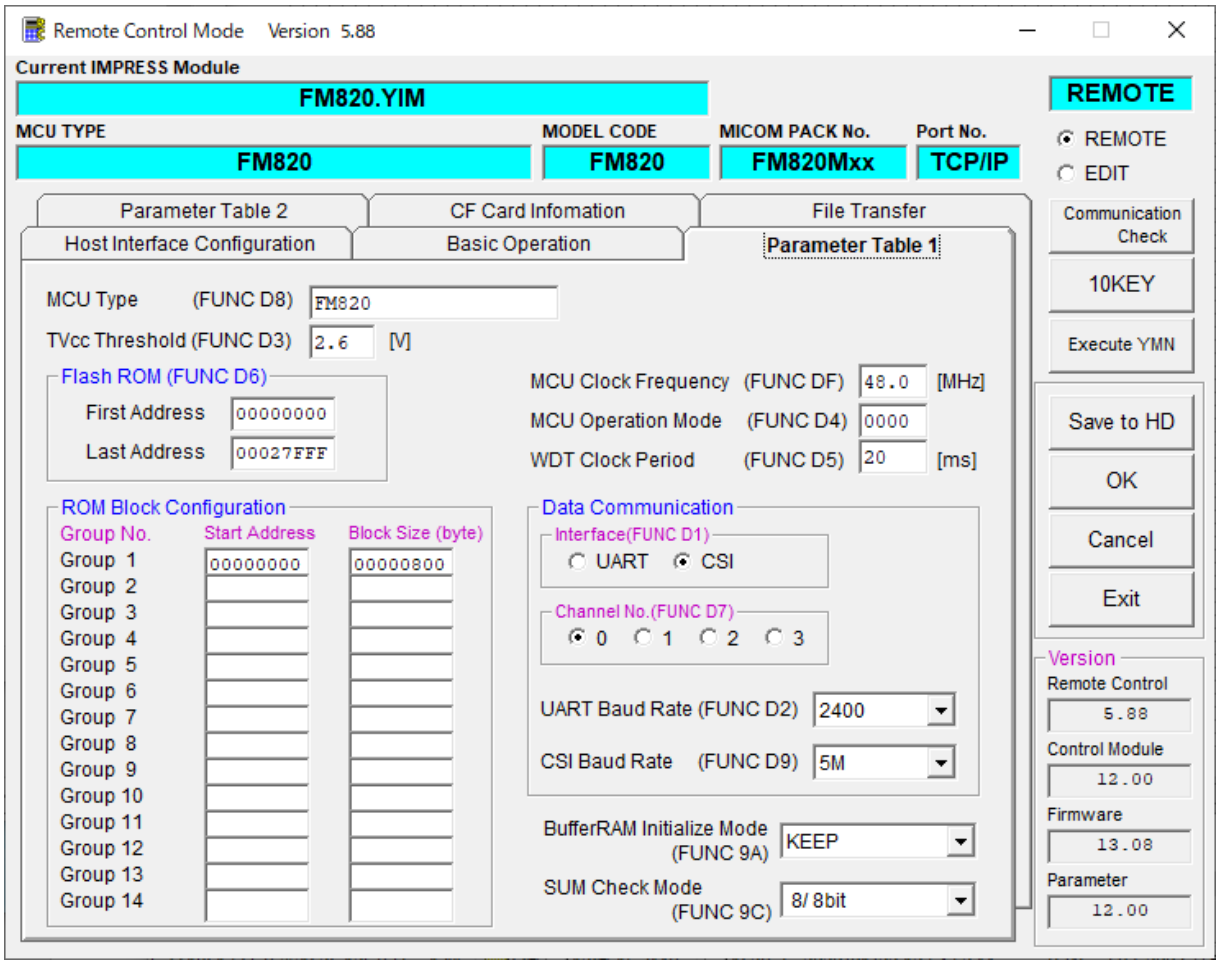

①TVcc Threshold【 FUNC D3 】

ターゲットマイコンの動作電圧の下限値よりさらに10%程低い値を設定してください。 NET IMPRESSは、ターゲットマイコンの動作電圧(TVcc)を監視しており、 この電圧がここで設定する電圧値以上の時に、デバイスファンクションを実行します。 NET IMPRESSでのTVccスレッショルドの設定は、NET IMPRESSの インストラクションマニュアル【 5-4-5 TVccスレッショルド設定 】をご参照ください。

②Flash ROM【 First/Last Address 】【 FUNC D6 】 マイコンに内蔵されているフラッシュメモリ領域(First/Last Address)を 設定してください。 NET IMPRESSでのキー操作(FUNC D6)では、Flash ROMの設定はできずに、

表示のみとなります。

NET IMPRESSインストラクションマニュアル【 5-4-8 フラッシュメモリ領域 表示 】をご参照ください。

③ROM Block Configuration フラッシュメモリのブロック構成を設定します。

< ブロック情報テーブル >

ブロック情報テーブルは、ブロックグループNo.、ブロックグループのスタートアドレス、 ブロックサイズの3情報からなります。

ブロックグループNo.:Group1~Group14までの14Groupが指定できます。 連続したブロックサイズの等しい一群のブロックを一つのブロック グループとして、アドレスの小さい方から、小さい番号のブロック グループ番号を付与します。

- スタートアドレス: ブロックグループの開始アドレスです。 このアドレスからブロックサイズで定められた大きさのブロックが連続 して並び、一つのブロックグループを構成します。
- ブロックサイズ: NET IMPRESSは、次の(ブロック)グループアドレスまで、 このブロックサイズで定められたサイズのブロックが連続して配置され るものと解釈されます。 また、ブロックサイズを1にするとアクセス禁止領域となります。アク

セス禁止領域はデバイスファンクション実行領域でも、書き込み・消去 等が実行されません。

例 )

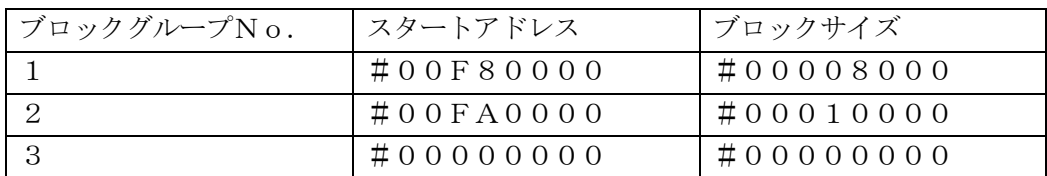

スタートアドレス

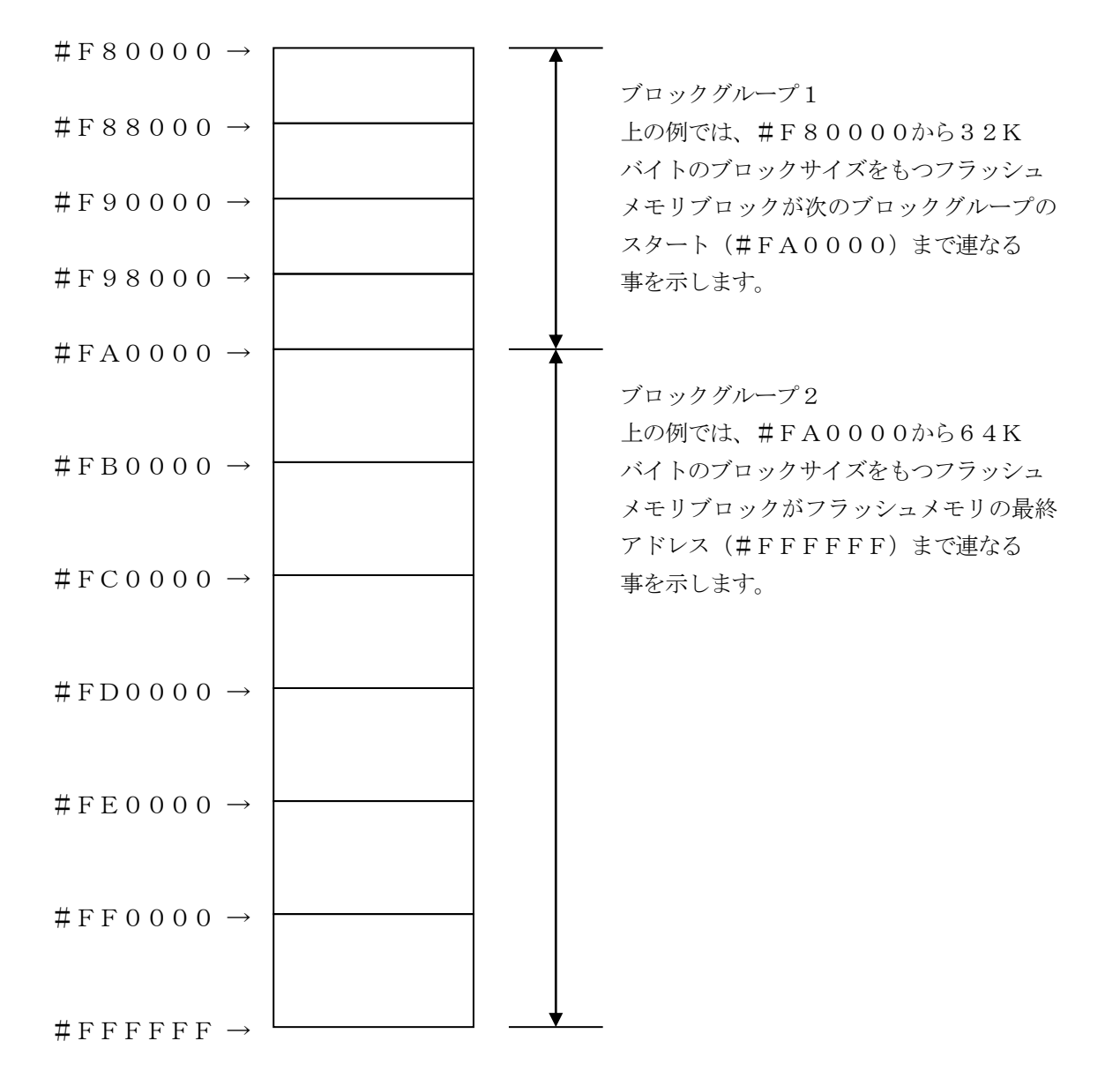

④MCU Clock Frequency【 FUNC DF 】 FM820では、この設定は不要です。

⑤MCU Operation Mode【 FUNC D4 】 マイコン固有のオペレーションモードを設定します。

Security有効時のMass Erase処理の有無、IFR 領域の処理の有無、FlexNVM 領域 設定比較の有無を設定します。

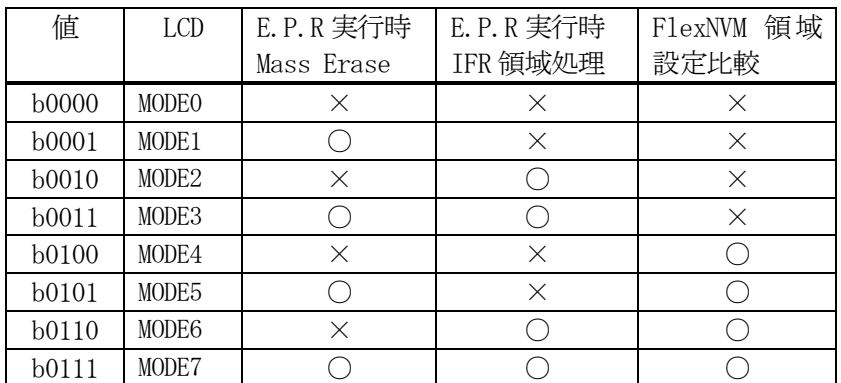

- \* Mass Eraseコマンドに対応した品種でのみ、Mass Erase処理有の設定が 可能です。
- \*Program flash 0 IFR(Program once領域)の有効/無効設定はパラ メータファイルにて行います。
- \*Program flash 0 IFR(Program once領域)の有効/無効設定はパラ メータファイルにて行います。
- \*FlexNVM Partition Codeが異なる場合のMass Erase自動実行の設 定はパラメータファイルにて行います。

⑥WDT Clock Period【 FUNC D5 】

NET IMPRESSは、オンボードプログラミング中に定周期のクロックパルスを出力する機 能を持っています。この周期を利用する場合はWDT周期の設定を行います。

- 定周期パルスは、6-1信号一覧表のWDT (15ピン端子)信号から出力されます。
- NET IMPRESSでのWDT設定は、NET IMPRESSのインストラクションマニュア ル【 5.4.7 ウォッチドックタイマ設定(Function D5) 】をご参照ください。

⑦Data Communication NET IMPRESSとターゲットマイコン間の通信設定を指定します。 FM820では、ウィンドウの各項目を次のように設定してください。 ・通信路選択【 FUNC D1 】 CSI (同期通信)を選択してください。 NET IMPRESSでの通信路設定は、NET IMPRESSのインストラクションマニュ アル【 5-4-2 通信路設定(Function D1) 】をご参照ください。

・Channel No.【 FUNC D7 】 "0"を選択してください。

・UART Baud Rate【 FUNC D2 】 FM820ではこの設定は不要です。

・CSI Baud Rate【 FUNC D9 】 1.25M/2.5M/3.3M/5Mbpsのいずれかを設定してください。 NET IMPRESSでのCSI通信速度設定は、NET IMPRESSのインストラクショ ンマニュアル【 5-4-4 CSI通信速度設定 】をご参照ください。

⑧MCU Type【 FUNC D8 】

この項目へ設定された内容が、ウィンドウ左上部のMCU Type及びNET IMPRESS 本体上に表示されます。

マイコンの型名、お客様の装置型名など任意の文字を16桁まで入力できます。

NET IMPRESSでの表示型名変更は、NET IMPRESSのインストラクションマニュ アル【 5-4-10 表示型名変更 】をご参照ください。

 $\Theta$ OK

Parameter Table 1ウィンドウ内容を、コントロールモジュールに転送するキー です。①~⑧の設定変更後は、ウィンドウに移る前に必ず、OKキーを押してください。 OKキーが押されなければ、パラメータは反映されません。

## $2-2-2$ . 【 Basic Operationウィンドウの設定】 Basic Operationウィンドウ上では、次の2項目の設定を行います。

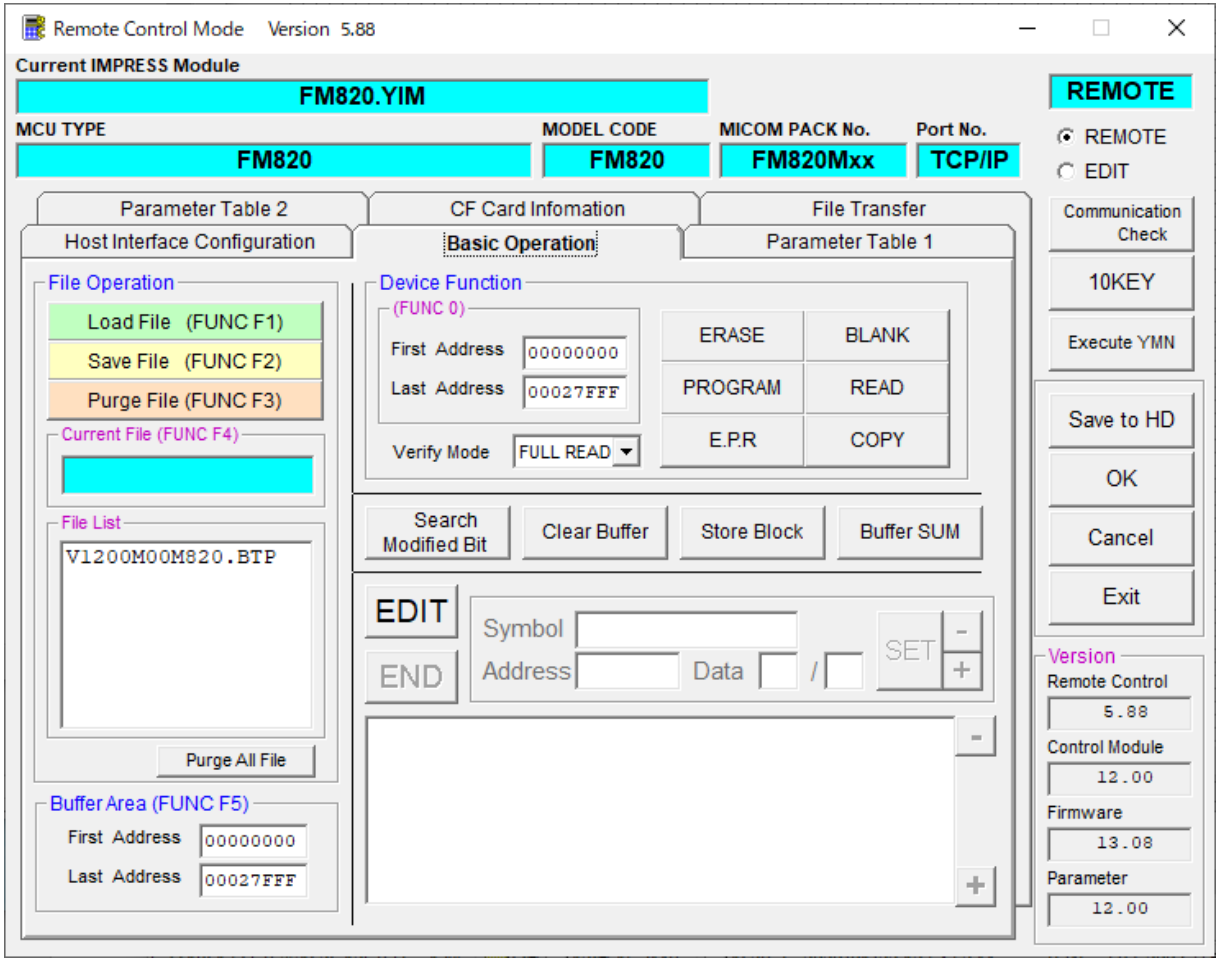

①Device Function【 FUNC 0 】

マイコンへのデバイスファンクションの対象領域を設定します。

通常は、2-2-1.②項のFlash ROM領域と同じ設定にします。

デバイスファンクションアドレス【 FUNC 0 】は、その設定アドレス値により、図2-2-2 -1のようにフラッシュメモリのブロック境界アドレスに自動アライメントされます。

この自動アライメントされた領域に対して、デバイスファンクションが実行されます。

②Buffer Area【 FUNC F5 】

NET IMPRESSのバッファメモリ上のデータをセーブする領域、または、書き込みファイル をバッファメモリにロードする領域を設定します。

通常は、2-2-1.②項のFlash ROM領域と同じ設定にします。

図2-2-2-2は、Device Function【 FUNC 0 】、Buffer Area 【 FUNC F5 】、Flash ROM Area【 FUNC D6 】の関係を示しています。

③Verify Mode

E. P. R、PROGRAM実行時のベリファイモードを設定します。

ベリファイモードの設定と動作につきましては"2-3. デバイスファンクションと実行機能"を ご参照ください。

・SUMリードベリファイ マイコンからProgramを行った領域の SUM 値を読み出し、プログラマがProgram 時に転送した書き込みデータのSUM値と比較します。

・FULLリードベリファイ プログラマがマイコンへ Program を行った領域のデータを送信し、マイコン側でフラッシュメ モリデータとの比較を行います。

④OK

ウィンドウ内容を、コントロールモジュールに転送するキーです。

①~③の設定変更後は、他のウィンドウに移る前に必ず、OKキーを押してください。

OKキーが押されなければ、変更したパラメータは反映されません。

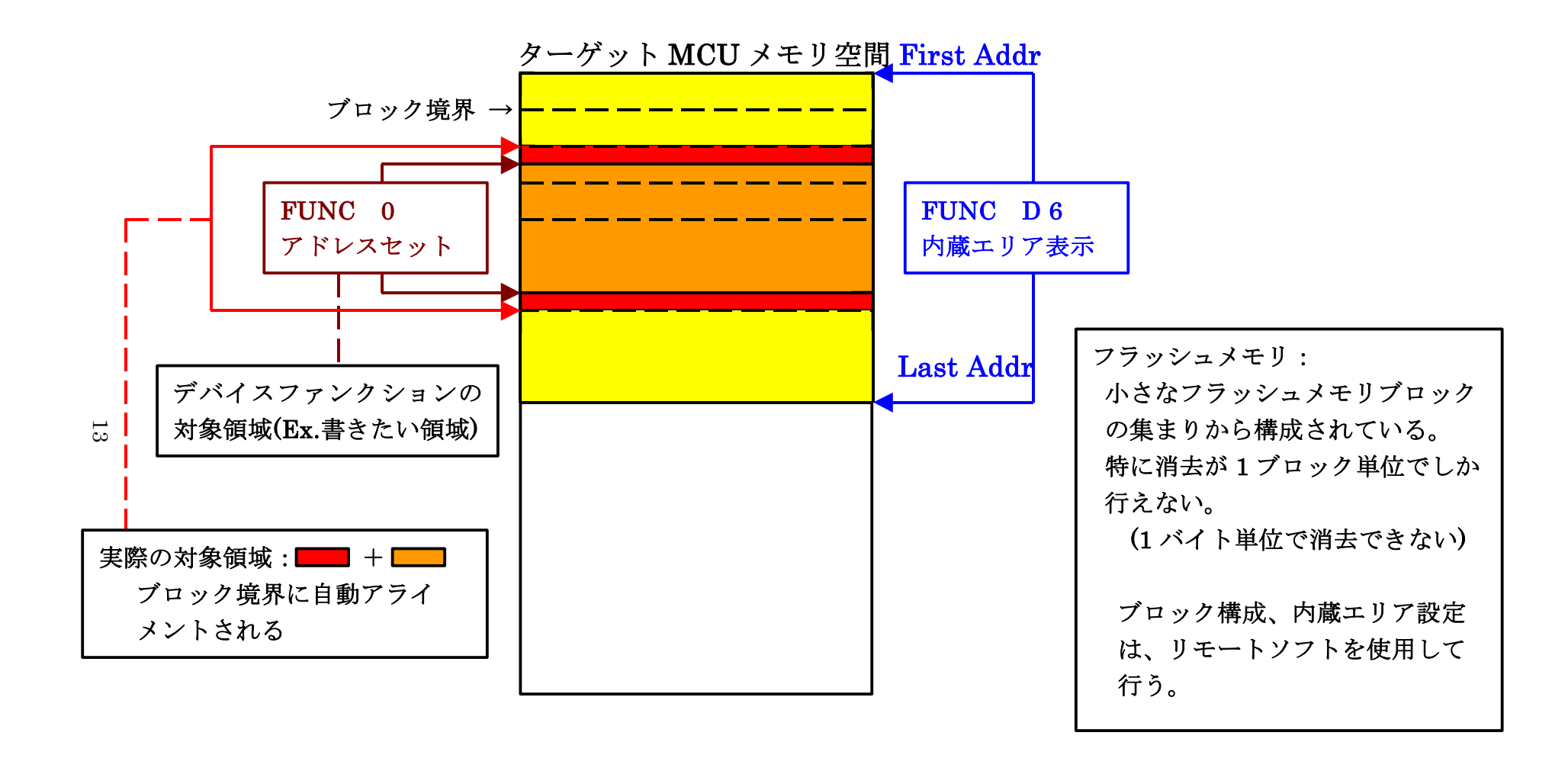

FUNC 0 アドレスセットとアドレスアライメント

図 $2-2-2-1$ 

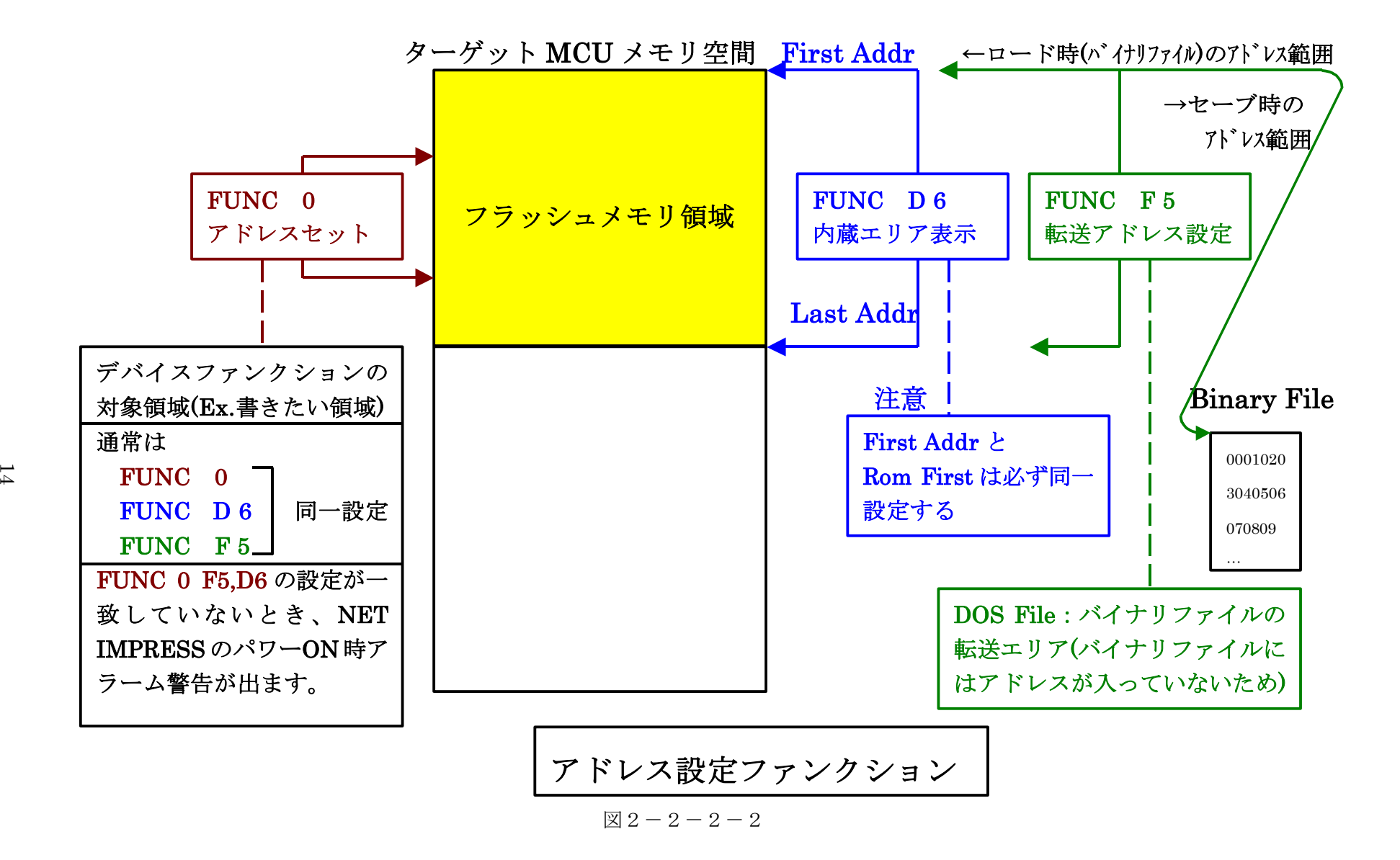

2-2-3.【 Parameter Table 2 ウィンドウの設定 】

この設定ウィンドウには、マイコン固有パラメータが設定されていますので、3章のプロテクト ビットプログラム実行エリア設定以外は変更しないでください。

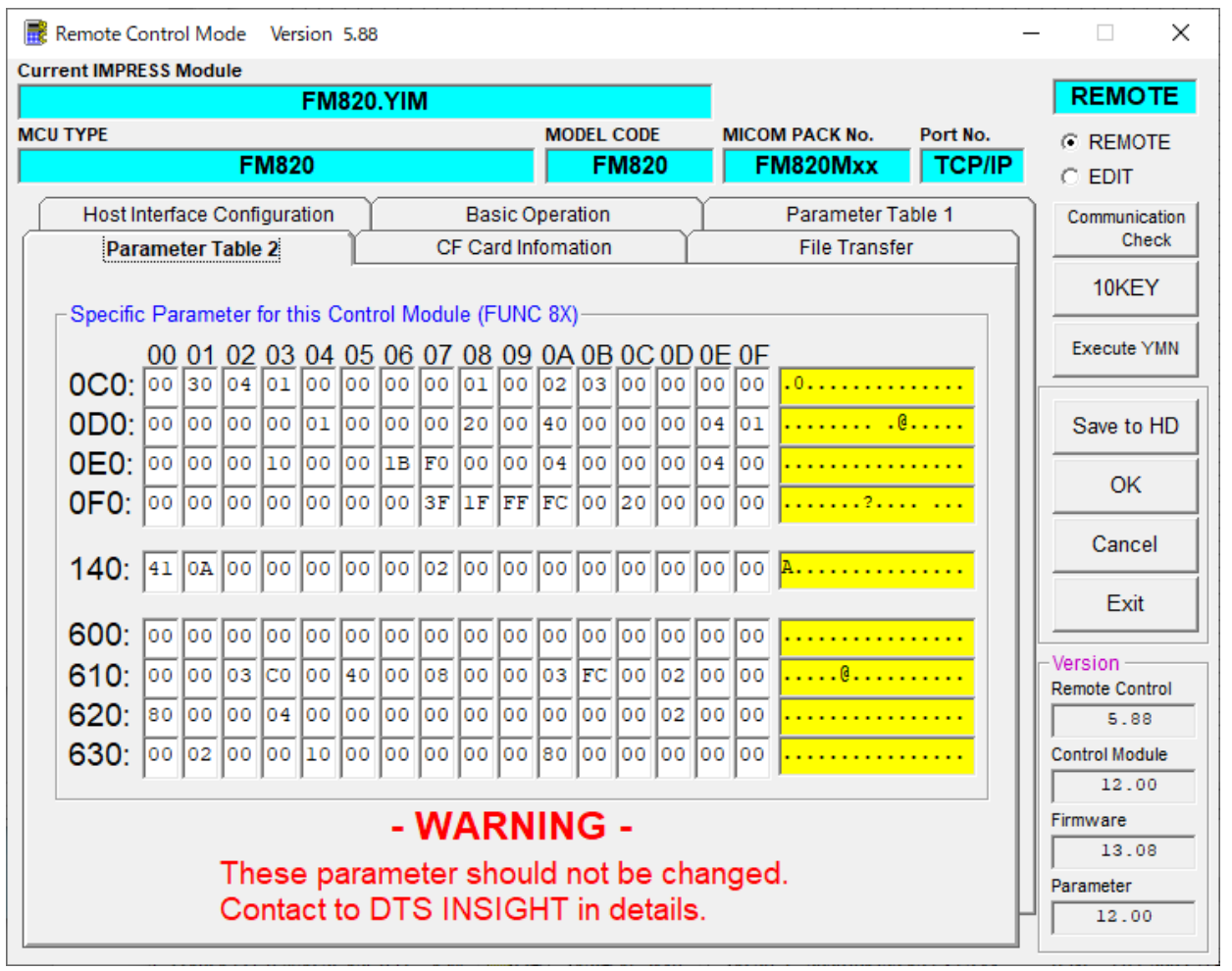

#### 2-3.デバイスファンクションと実行機能

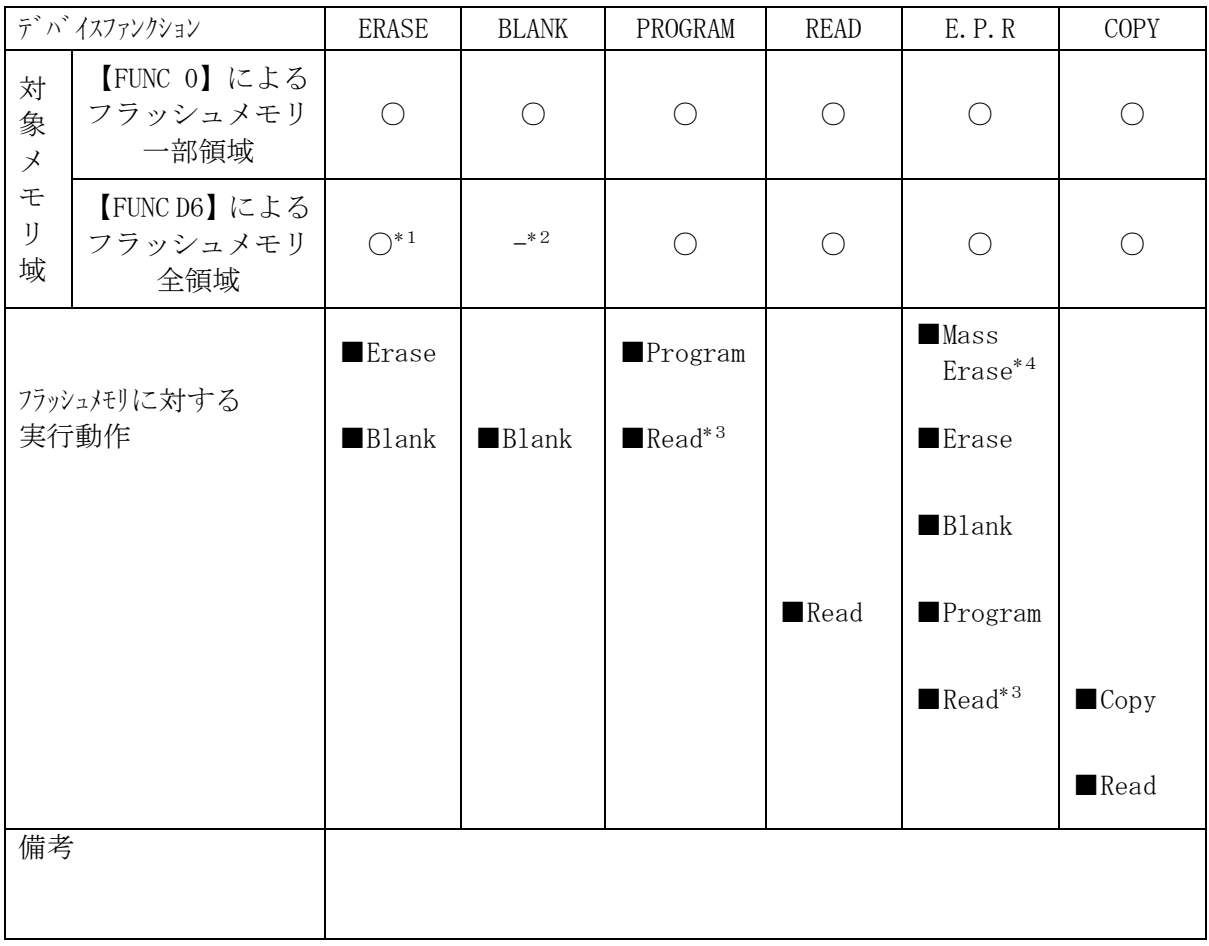

NET IMPRESSのデバイスファンクション起動時に実行される機能は以下のとおりです。

- \*1:全領域のデバイスファンクションERASEを実行すると、セキュリティ設定領域が 消去され、セキュリティ有効となります。
- \*2:セキュリティ設定領域が消去状態の場合にセキュリティ有効となる為、全領域の デバイスファンクションBLANKはエラーが発生します。
- \*3:【FUNC 99】の設定値により指定されたベリファイモードでベリファイを実行 します。
- \*4:セキュリティが有効な場合、セキュリティの解除を行うため、Mass Eraseを 実行します。

## 3.ターゲットシステムとの接続と専用コネクタ

#### 3-1.信号一覧表

本コントロールモジュールをご利用頂いた場合のターゲットプローブコネクタ端の信号表を示し ます。なお、NET IMPRESS と SWD アダプタは、標準プローブで接続されます。

| マイコン信号名                          | AZ442: SWD アダプタの<br>標準信号名称(マイコン側) |        |                  |              | マイコン信号名    |
|----------------------------------|-----------------------------------|--------|------------------|--------------|------------|
|                                  | N.C                               | 11     | $\mathbf{1}$     | TVpp1        |            |
| RESET_b                          | /TRES                             | $12\,$ | $\overline{2}$   | Vcc          |            |
| マルチプレクス用信号<br>$(+5V)$            | /TICS0                            | (13)   | 3                | <b>TMODE</b> |            |
| マルチプレクス用信号<br>$(2.0V \sim 3.0V)$ | /TICS1                            | (14)   | $\overline{4}$   | TVccd        | <b>VDD</b> |
| ウォッチト゛ック゛ハ゜ルス<br>信号              | <b>WDT</b>                        | (15)   | $\bf 5$          | <b>GND</b>   | <b>VSS</b> |
|                                  | TAUX3                             | 16     | $\,6\,$          | <b>SWCLK</b> | SWD_CLK    |
|                                  | TXUX4                             | 17     | 7                | <b>GND</b>   | <b>VSS</b> |
|                                  | N.C                               | 18     | 8                | N.C          |            |
|                                  | N.C                               | 19     | $\boldsymbol{9}$ | <b>GND</b>   | <b>VSS</b> |
| <b>VSS</b>                       | <b>GND</b>                        | $20\,$ | 10               | <b>SWDIO</b> | SWD_DIO    |

SWD アダプタからマイコンへの信号線接続(FM820)

- 1. は、必ず接続頂く信号線です。
- 2. ( )は、必要な時のみ接続してください。
- 3. も()も印のない信号線はターゲットシステムの回路には接続しないでください。 詳細については、弊社サポートセンタにお問い合わせください。
- 4. 各信号線のインタフェイス回路については、SWDアダプタの『Instruction Manual』をご覧下 さい。

#### 3-2.代表的な接続例

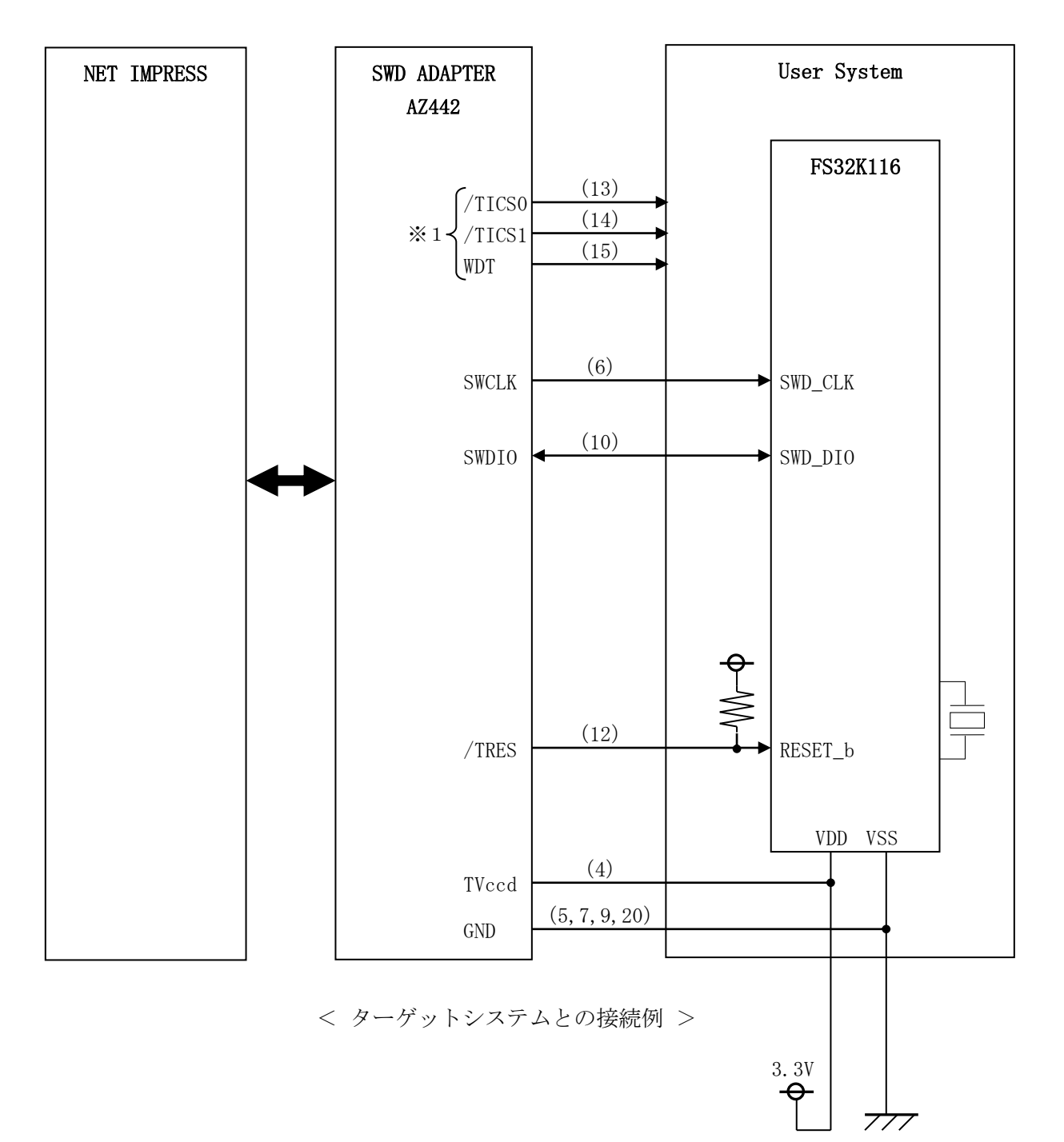

※1:オプション機能です。

#### 3-3.制御信号波形

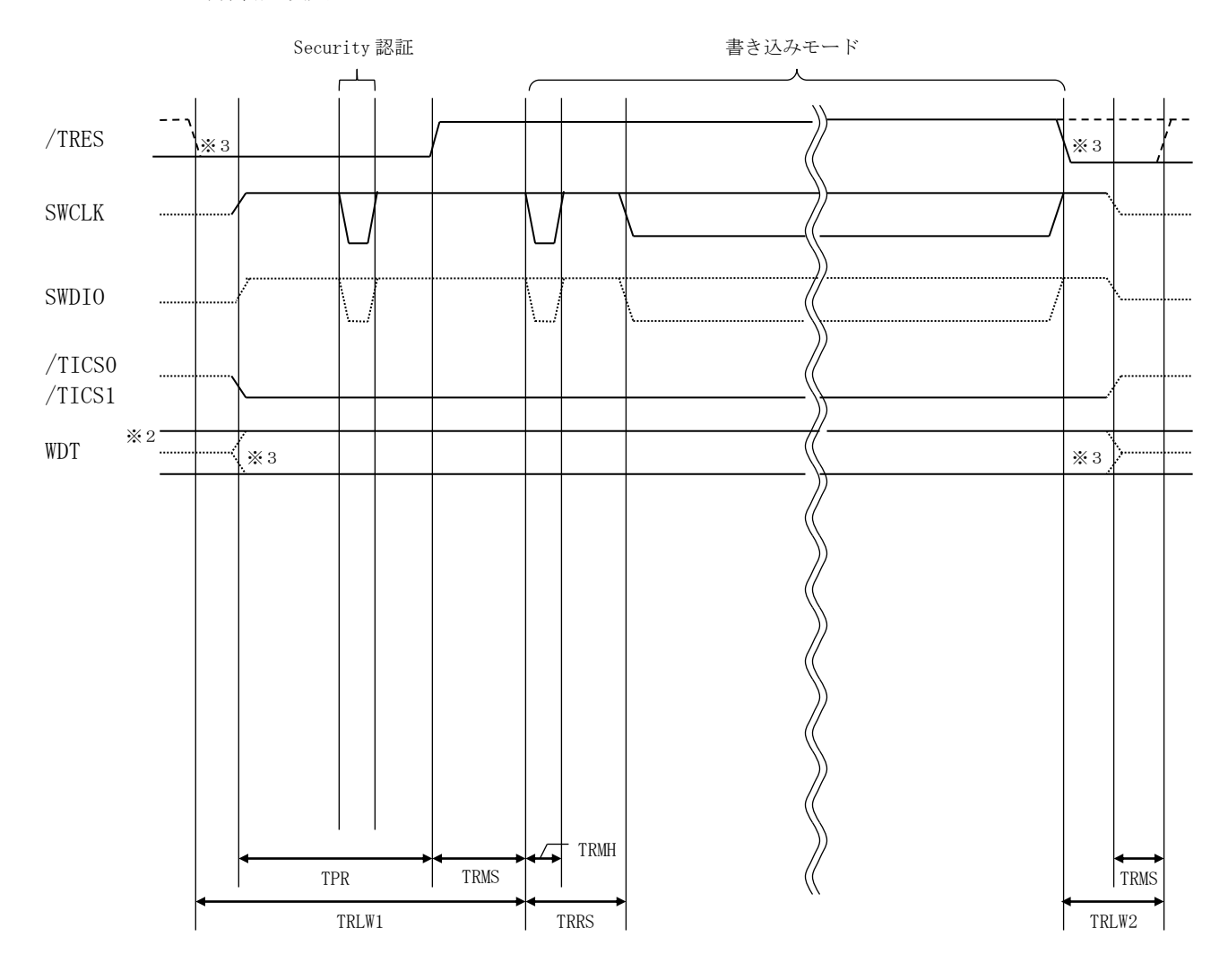

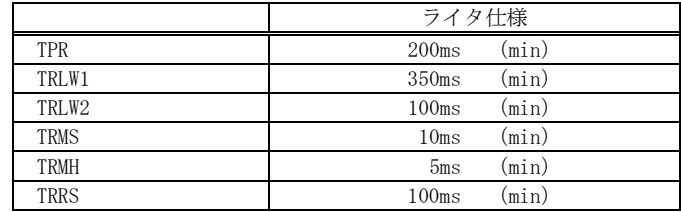

※1: " …………………………………… "は、HiZ を示します。

※2: WDT はオープンコレクタ出力です。

※3: オプション機能です。

【動作手順】

- ①フラッシュプログラマの電源投入後、ターゲットシステムの電源を入れてください。 プログラマは電源投入直後から/TRESをアサートし、WDT信号の出力を開始します。
- ②デバイスファンクションの実行によって/TICSがアサートされ、フラッシュプログラム用の 通信チャネルがターゲットシステム上でフラッシュプログラマ側に接続されます。
	- (フラッシュプログラム用の通信チャネル及び、関連信号が他のユーザ回路から独立して常時フ ラッシュプログラマに専有されるシステムでは、本信号による信号切り替えは必要ありません)
- ③マイコンのプログラミングモードが起動され、規定の通信回線を使ってNET IMPRESSと の通信を始めます。通信は、あらかじめ設定されている通信条件で行います。

④デバイスファンクション終了後、/TICSをネゲートします。 デバイスファンクション非実行中は/TRESは常にアサートし、WDT信号は常時出力します。  $3-4.7$ ローブ

FM820を使って、ユーザターゲット上のフラッシュROMにデータを書き込むためには、 AZ442: SWDアダプタが必要となります。(別売り)

このアダプタのご用命は、FM820コントロールモジュールとあわせまして、弊社または、弊 社代理店までご相談下さい。

AZ442: SWDアダプタの接続につきましては、本インストラクションマニュアルの第6章 またはAZ442インストラクションマニュアルをご参照下さい。

<AZ442:NET IMPRESS⇔SWD信号変換アダプタ>

AZ442はNET IMPRESSの標準入出力信号をSWD信号に変換します。

このアダプタにより、SWDプロトコルを用いたフラッシュROMプログラミングが可能なマイ コンをサポートします。下図にAZ442の構成概要を示します。

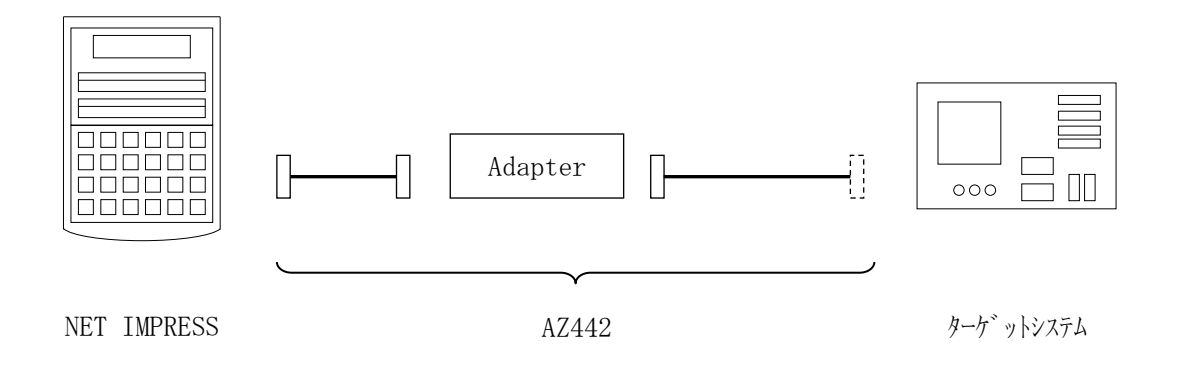

AZ442のユーザターゲット側末端は、コネクタが付いていません。 お客様のターゲットシステムにあわせて、コネクタを付けて頂く必要があります。

### 4.FlexNVM領域

4-1.FlexNVM Partition Codeの概要

本コントロールモジュールの対象となるマイコンは、32KBの不揮発性情報メモリであるFle xNVM領域があり、DataFlashはこの領域に割り当てられます。

この領域の構成はFlexNVM Partition Codeの設定値によって以下のように分 割されます。

<FS32K116 での設定例>

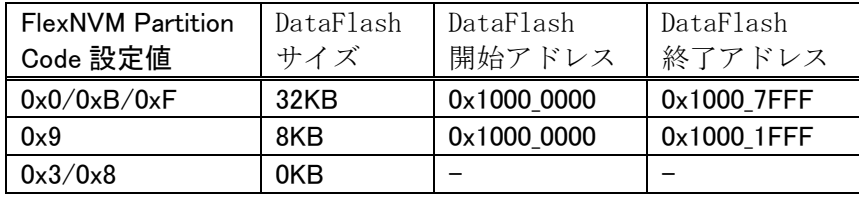

FlexNVM領域の32KBのうち、DataFlash領域として割り当てられなかった領域 は、emulated EEPROM backup等の領域として使用されます。この領域はメモ リマップされず、アクセスできない領域となります。

4-2.FlexNVM Partition Codeの照合

本マイコンパックでは全てのコマンド実行時にパラメータ上のFlexNVM Partitio n Code値とターゲットのFlexNVM Partition Code値を比較し、「E.P. R」以外のコマンド実行時は一致している場合のみ処理を継続します。

4-3.ProgramPartitionCommand設定値変更

ProgramPartitionCommandに関する設定にはリモートソフトをご利用い ただきます。

【Parameter Table2】画面において、#0C8~#0CBの設定値によりPro gramPartitionCommandの実行設定と書き込む値を変更します。

【設定方法】

Parameter Table2のタブを選択しますとPasswordを求められますの で

"AF200"

と入力して下さい。 (入力した文字はマスクされて表示されます)。

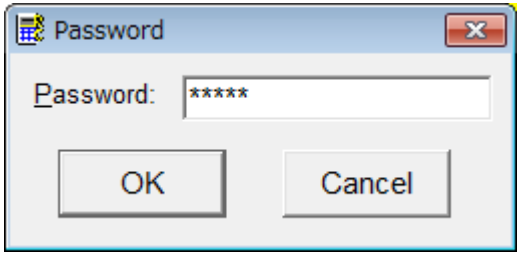

Parameter Table 2 の#0C8~#0CBがProgramPartiti onCommand設定ビットとなります。

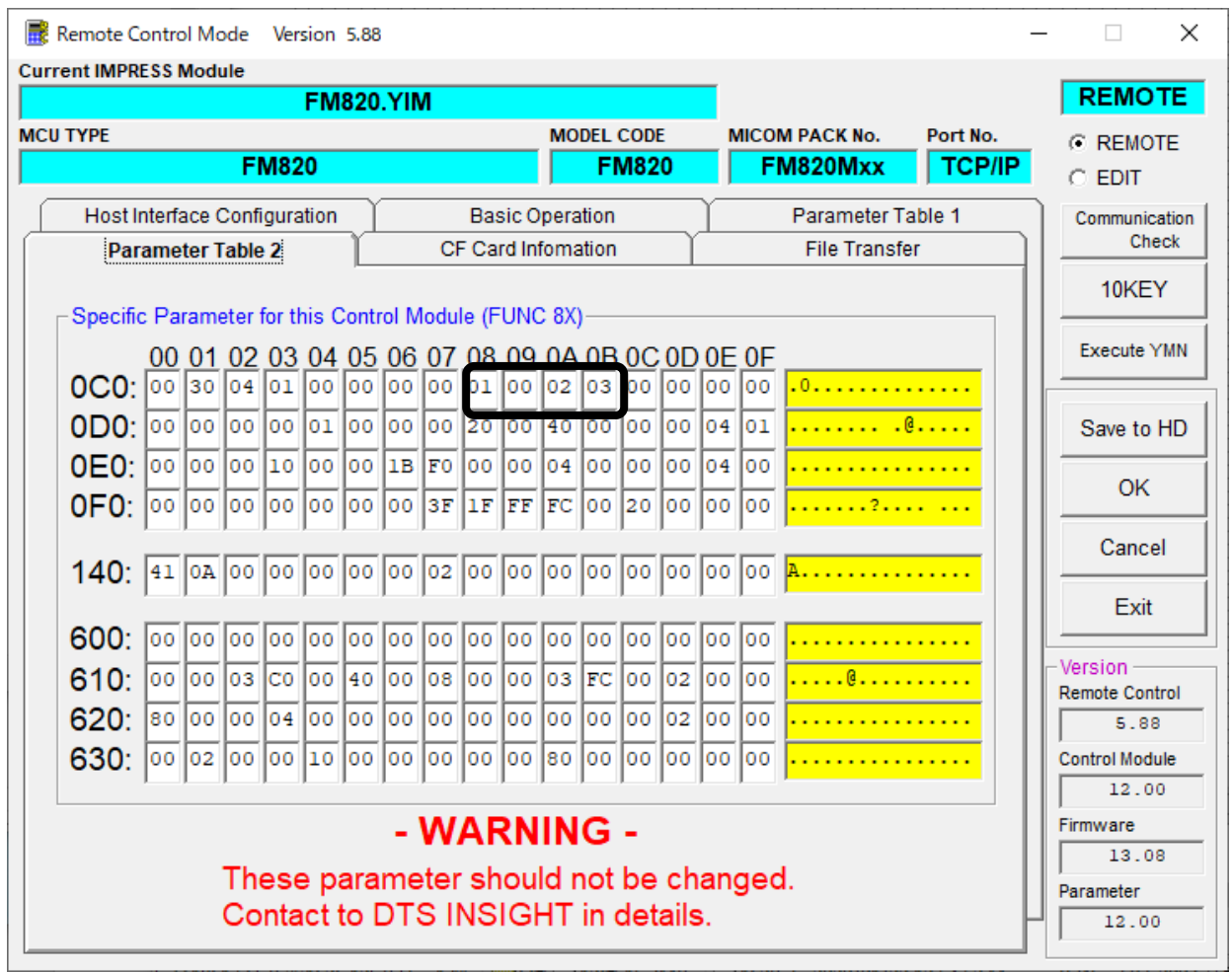

ProgramPartitionCommand実行時は、FlexNVM Partitio n Code以外にも下記のマイコン固有パラメータの設定が必要です。

<FS32K116 での設定例>

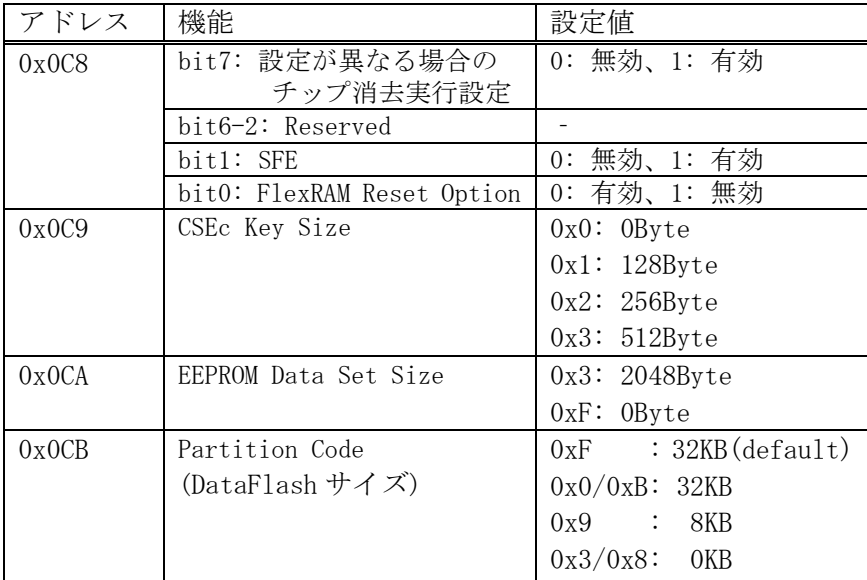

注) パラメータの設定組み合わせには制限があります。組み合わせの詳細については、マイコンの マニュアルをご参照ください。

#### 5.Program once領域

5-1.Program once領域の概要

本コントロールモジュールの対象となるマイコンは、フラッシュ領域とは別に、不揮発性情報メ モリのProgram flash0 IFR領域を持つものがあります。

Program flash0 IFR領域から予約領域を除いた領域(Program once 領域)は、Program Once Commandによってマイコンごとのレコード長単位で書 き込むことが出来ます。本コントロールモジュールでは、E.P.Rコマンド、またはFunc8 8コマンド実行により「. YDD」拡張子のファイルから8byte単位で書き込みます。

Program once領域は1度のみ書き込み可能です。ALL\_1以外の値を書き込んだ領 域は書き換え出来ず、再度書き込み処理を行った場合エラー応答となります。

Program once領域はRead Once Commandによって読み出しすること ができます。COPYコマンド、またはFunc89コマンド実行時に64byteの領域をまと めて読み出し、「OTPDATA.S」というファイル名のデータとして保存します。既に「OTP DATA. S」が存在する場合は上書き保存します。

本領域の詳細は、マイコンのマニュアルをご参照ください。

## 6.セキュリティ

6-1.セキュリティの概要

本コントロールモジュールの対象となるマイコンは、動作設定情報を格納する領域が存在します。 フラッシュメモリに対するリード・ライトを禁止する設定などが行われます。

本コントロールモジュールではE.P.Rコマンド実行時に、セキュリティが有効であればセキ ュリティを解除する為にMass Eraseを実行する機能があります。この機能の有効無効は、 オペレーションモード設定で制御できます。

また、Func81コマンド実行でセキュリティ強制解除の為にMass Eraseを実行する ことができます。

セキュリティの詳細は、マイコンのマニュアルをご参照ください。

## 7.エラーメッセージ

信号線の接続やパラメータ設定の誤りに対して、デバイスファンクション実行時に、特別なエラ ーメッセージを出力されます。

本章に記載されている以外のエラーメッセージは、NET IMPRESSのインストラクション マニュアルをご参照下さい。

| エラーメッセージ                  | エラー内容/対処方法                    |  |  |  |
|---------------------------|-------------------------------|--|--|--|
| ERR-NO. 0017              | デバッグモードに入れませんでした。             |  |  |  |
| <b>DEBUG ENTRY ERROR</b>  |                               |  |  |  |
| ERR-NO. 0018              | マイコンのリセットができませんでした。           |  |  |  |
| <b>DEBUG RESET ERROR</b>  |                               |  |  |  |
| ERR-NO. 0020              | コマンド及び実行パラメータに異常があります。        |  |  |  |
| COMMAND/PARAM ERR         |                               |  |  |  |
| ERR-NO. 0021              | REQUESTパケットの応答にFAULTが返されました。  |  |  |  |
| SWD REQUEST FAULT         |                               |  |  |  |
| ERR-NO. 0022              | REQUESTパケットに対して予期しないエラーが発生しまし |  |  |  |
| SWD REQUEST ERROR         | た。                            |  |  |  |
| ERR-NO. 0023              | DATAパケットの送受信においてエラーが発生しました。   |  |  |  |
| SWD DATA ERROR            |                               |  |  |  |
| ERR-NO. 0024              | SWD通信においてエラーが発生しました。          |  |  |  |
| SWD ERROR                 |                               |  |  |  |
| ERR-NO. 0028              | 不正なデバイスを検出しました。               |  |  |  |
| ILLEGAL DEVICE DETECTED   |                               |  |  |  |
| <b>ERR-NO. 002E</b>       | セキュリティ解除に失敗しました。              |  |  |  |
| SECURITY UNLOCK           |                               |  |  |  |
| <b>ERR-NO. 002F</b>       | セキュリティ有効状態です。                 |  |  |  |
| SECURITY STATE            |                               |  |  |  |
| ERR-NO. 0030              | Read Protectが検出されました。         |  |  |  |
| READ PROTECTED            |                               |  |  |  |
| ERR-NO. 0031              | パラメータの範囲とパーティション設定値の組み合わせが不正で |  |  |  |
| PARTITION ILLEGAL SETTING | す。                            |  |  |  |
| ERR-NO. 0032              | パラメータのパーティション設定値とターゲットの設定値が異な |  |  |  |
| PARTITION MODE WRONG      | ります。                          |  |  |  |

<表7-1.機種固有のエラーメッセージ一覧>

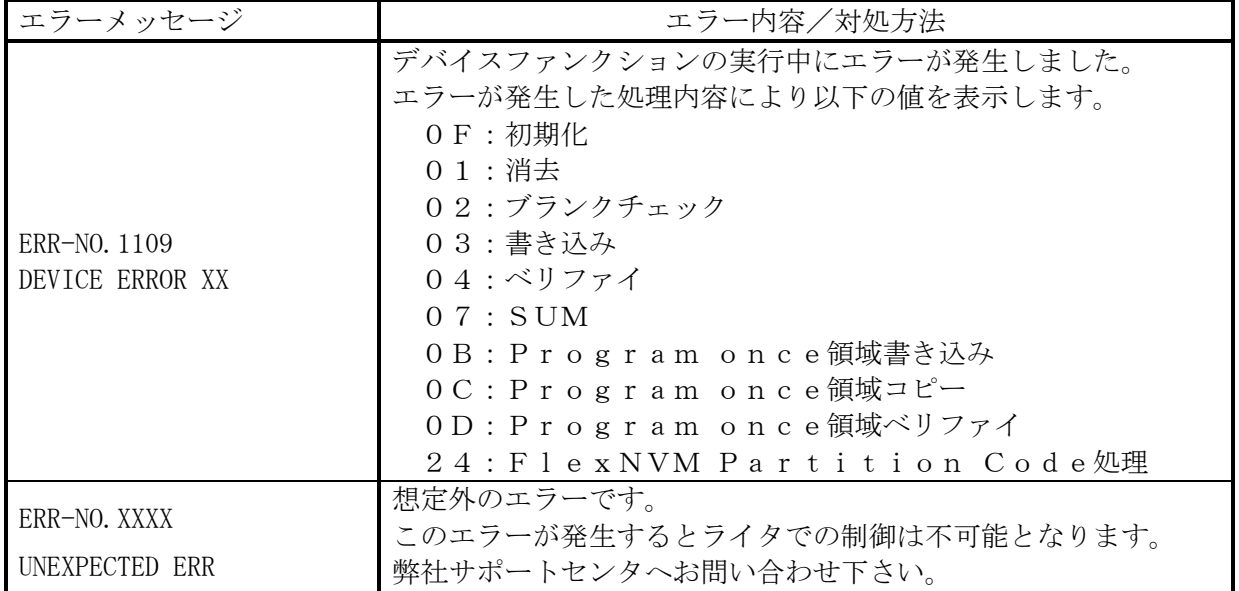

本章に記載のない、標準のエラーに関する詳細は、NET IMPRESSのインストラクション マニュアルをご参照ください。

#### 8.代表マイコン以外への適用

- パラメータテーブルの変更方法 -

8-1.パラメータ変更(NET IMPRESSのキーボードを使って)

NET IMPRESSインストラクションマニュアル【 5-4. パラメータ設定】に示すファ ンクションコマンドで規定されるパラメータ(ファンクションD1~DF)については、NET I MPRESSのキーボード上で変更できます。

ターゲットシステムとの通信インタフェイスやご利用になるターゲットシステムの電源電圧など がこの範囲に入ります。

#### < ご注意 >

マイコン内に内蔵されるフラッシュメモリブロック構成など、設定事項が多岐にわたる対象マイ コン自体の変更は、NET IMPRESSのキーボードからは行えません。(リモートコントロー ラ:AZ490をご利用ください。)

また、実在マイコンのパラメータリストは、弊社より供給されている場合があります。 詳細は弊社、または弊社代理店までお問い合わせください。

8-2.対象マイコンの変更(リモートコントローラを使って)

弊社では、PCからNET IMPRESSをリモート制御するためのリモートコントローラ(A Z490)を用意しております。リモートコントローラは弊社ホームページよりダウンロード可能 です。このリモートコントローラでは、NET IMPRESSのリモートコントロール機能のほか に、パラメータテーブルの設定、確認ができます。

リモートコントローラでは、パラメータテーブルを個々に設定する事ができ、変更可能なパラメ ータ設定対象は、以下のパラメータが含まれます。

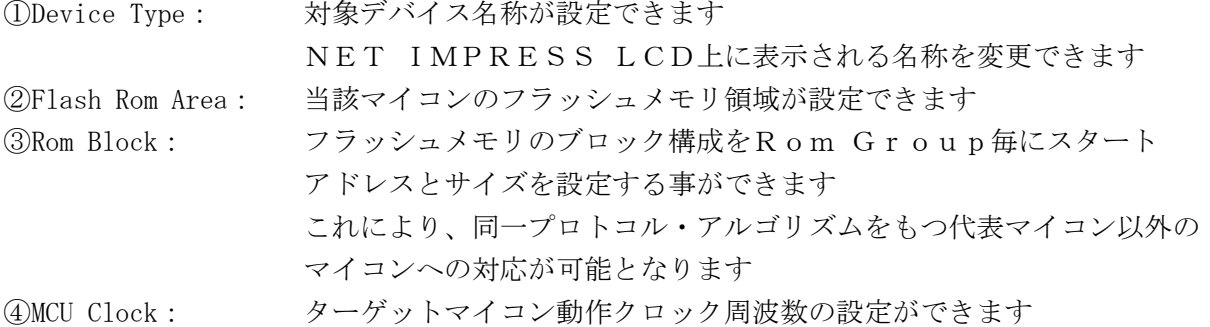

⑤通信インタフェイス:ターゲットシステムとの通信インタフェイスの設定ができます

60その他: その他のマイコンの固有設定情報を変更する事ができます

8-3.リモートコントローラによるパラメータの変更方法

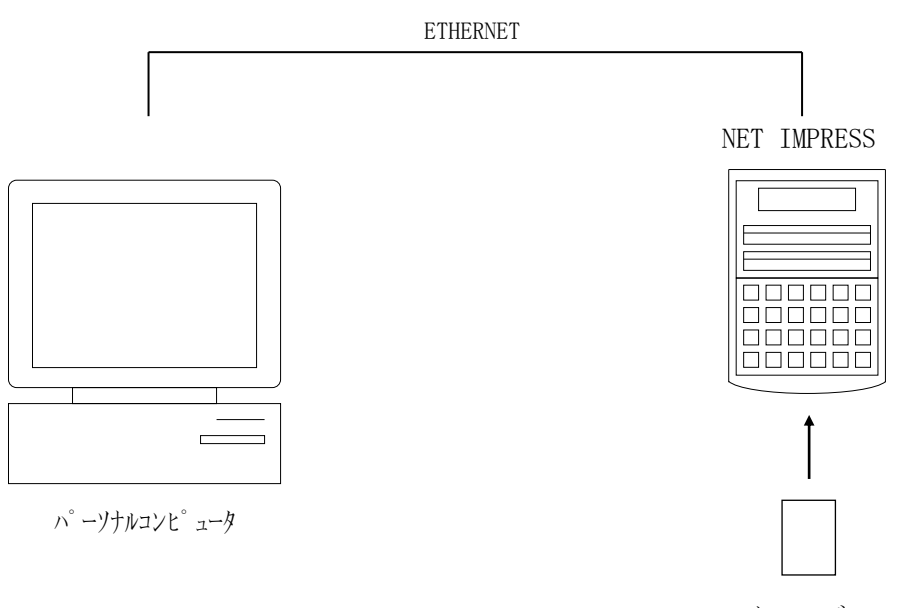

コントロールモジュール

パーソナルコンピュータ(IBM-PC)とNET IMPRESSをETHERNETケーブル で接続します。

NET IMPRESSには、ターゲットマイコン用のコントロールモジュールを実装しておきま す。

パーソナルコンピュータ(Windows環境)上で、リモートコントローラを動作させること で、NET IMPRESSに実装されたコントロールモジュールのパラメータテーブルを変更/確 認することができます。

リモートコントローラ(AZ490)では、パラメータの一括ロード/セーブが行えます。

一括してセーブすることができますので、同系列の各種デリバディブマイコンへのパラメータテ ーブル変更を容易に行うことができます。

また、弊社ホームページよりダウンロードしたマイコンパックをコントロールモジュールにロー ドすることを容易に行うことができます。

#### 9.YIMフォルダ管理

9-1. YIMフォルダによる段取り替え

弊社ライタの仕様として、一連の書き込み制御用ファイル等をCFカード内のYIMフォルダで 管理します。

そのため、異系列の書き込み仕様をもつマイコンに対しても、CFカードの交換なしに、リモー トコントローラ (AZ490)のYIMフォルダ選択機能を用いて、スピーディな段取り換えを行 うことができます。

YIMフォルダにはあらかじめ定義体ファイルや各種書き込みに使用するファイルをロードして おく必要があります。

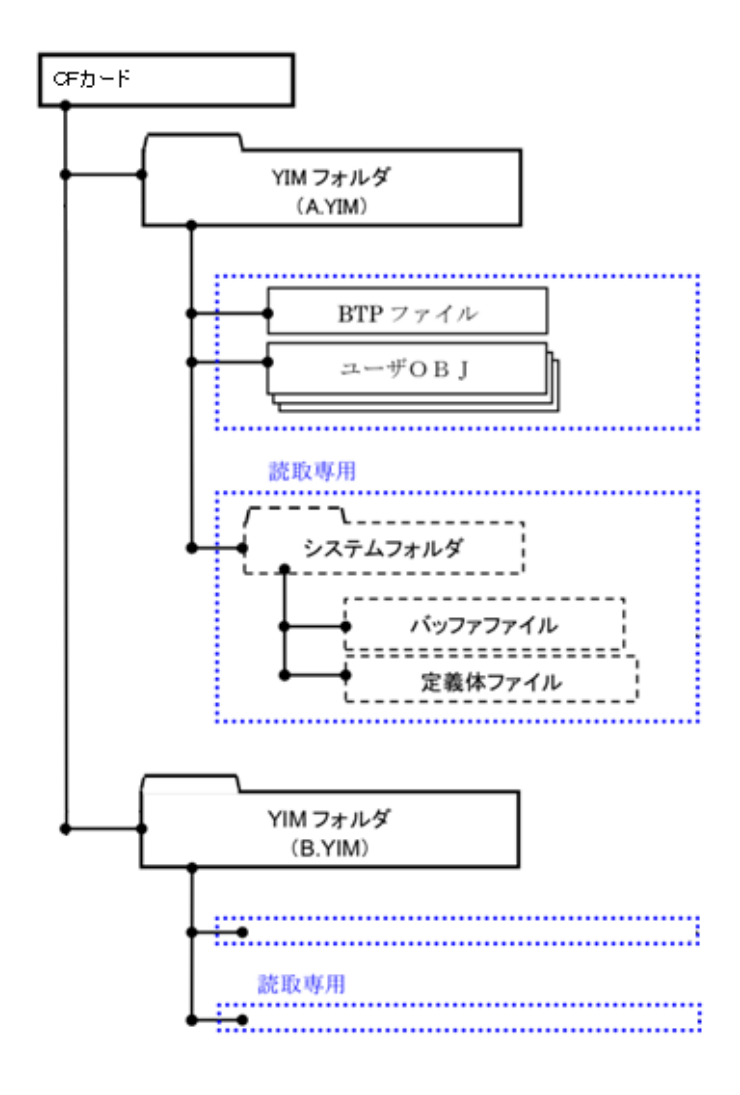

#### 9-2.定義体交換方法

定義体ライセンスが付加された、CFカードをNET IMPRESSに実装された状態にして、 リモートコントローラ(AZ490)の定義体ダウンロード機能(File Transfer画面 の、Load Definition Program機能)により、コントロールモジュールの定 義体交換を行います。(NET IMPRESS単体では、この機能はご利用できません)

定義体ライセンスをご購入時に、弊社より提供されたCDの中にある定義体ファイル(xxx. CM) をYIMフォルダにダウンロードして頂きます。

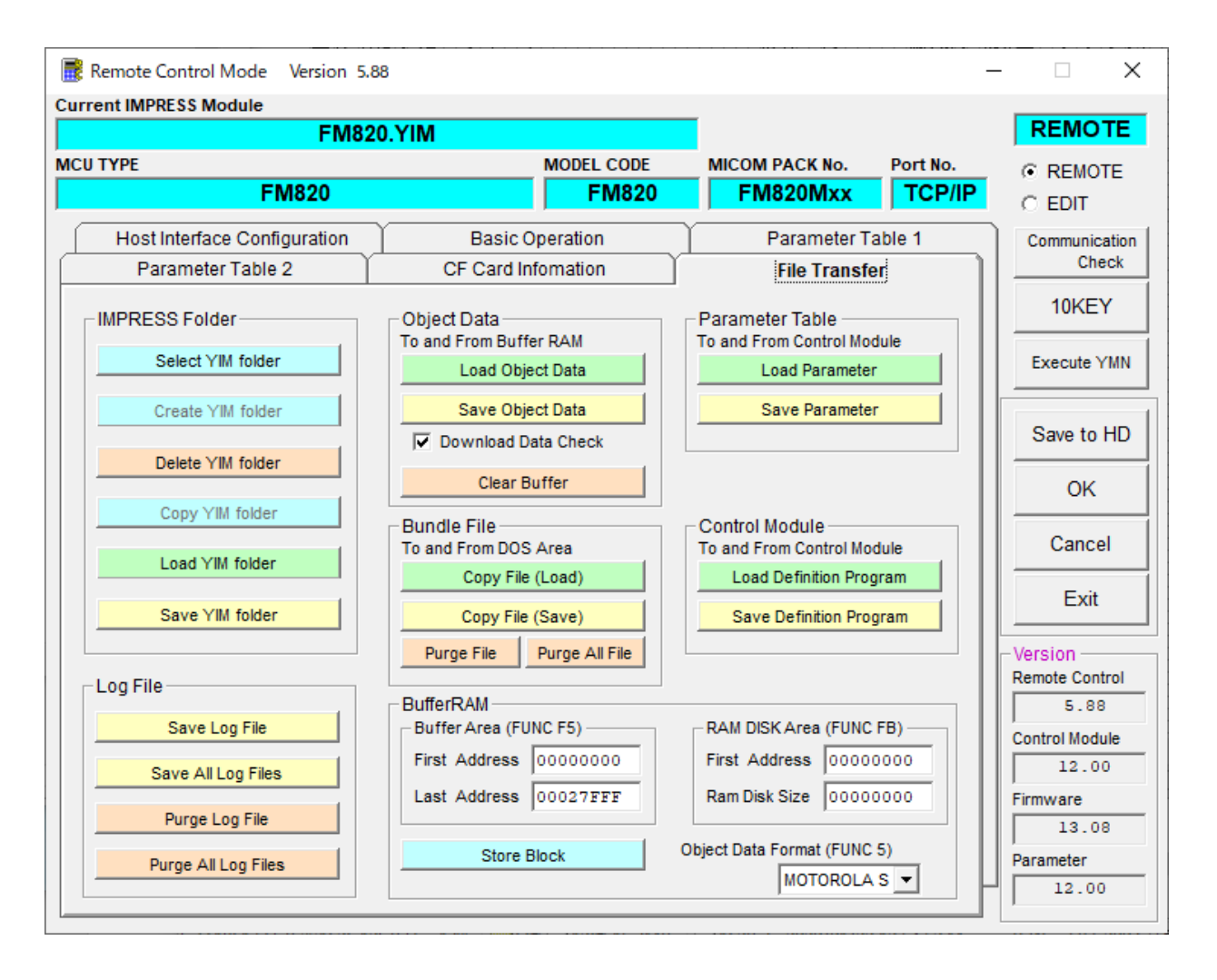

## 10.ご利用上の注意

- ①本コントロールモジュールは、弊社フラッシュマイコンプログラマ専用のコントロールモジュー ルです。弊社、フラッシュマイコンプログラマ(NET IMPRESSシリーズ)以外ではご使 用にならないでください。
- ②本コントロールモジュールは指定されたフラッシュマイコン専用のものです。 他のマイコンへの書き込みには、書き込みを行うマイコン専用のコントロールモジュールをご利 用ください。マイコンとコントロールモジュールとの対応を誤って使用すると、ターゲットシス テムを破壊する恐れがあります。
- ③NET IMPRESSは、ターゲットシステムとのインタフェイスIC(AZ442内部IC) 電源用に数mAの電流をTVccd端子より消費いたします。
- ④コントロールモジュール(コンパクトフラッシュカード)は、絶対にイニシャライズ(フォーマ ッティング)しないでください。 イニシャライズされますと、コントロールモジュール内の定義体(コントロールプログラム)も 消去されてしまいます。
- ⑤デバイスファンクション又は、ファンクション実行中には、コントロールモジュールの脱着は、 行わないでください。 コントロールモジュールアクセス中に、脱着してしまいますとコントロールモジュールを破壊す る恐れがあります。
- ⑥フラッシュマイコンプログラマは、コントロールモジュールを実装した状態で動作します。